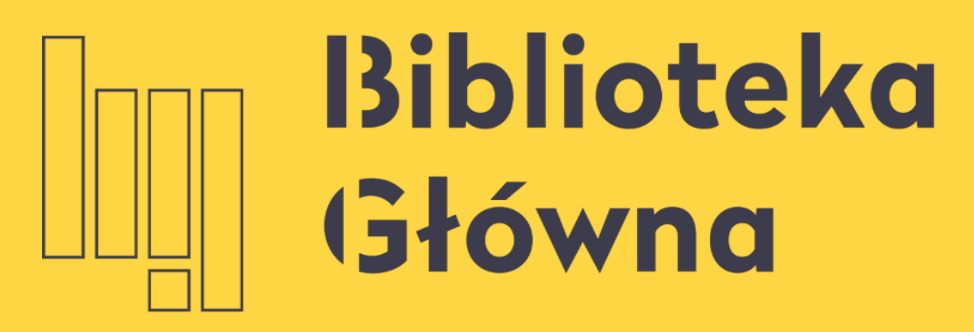

POLITECHNIKA WARSZAWSKA

# Czasopisma Wydawnictwa SIGMA-NOT w wersji

Politechnika Warszawska elektronicznej

Instrukcja

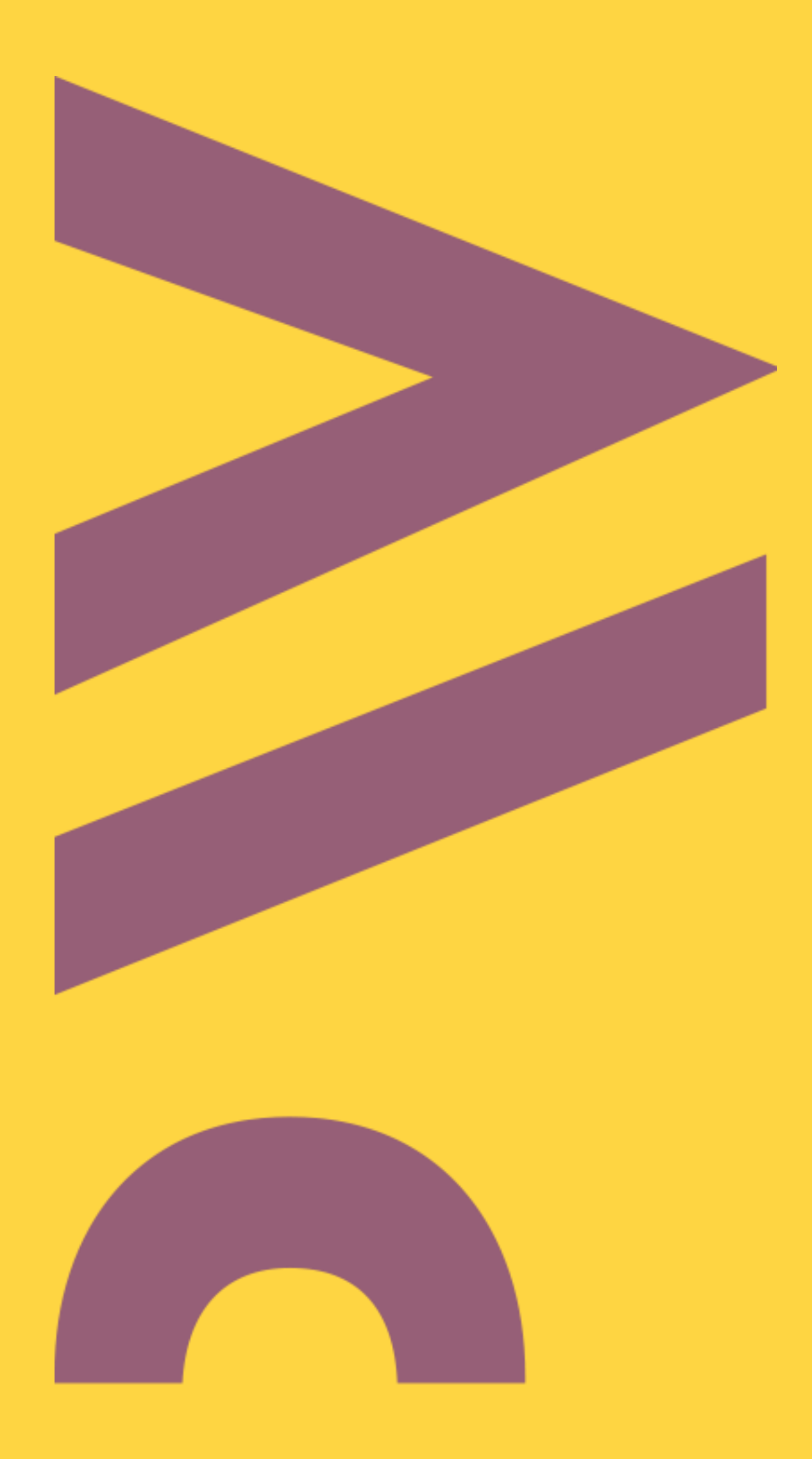

Aktualizacja grudzień 2021

## Dostęp do czasopism Wydawnictwa SIGMA-NOT 2 w wersji elektronicznej

z wyłączeniem tych, które na zrzucie zostały oznaczone ikoną

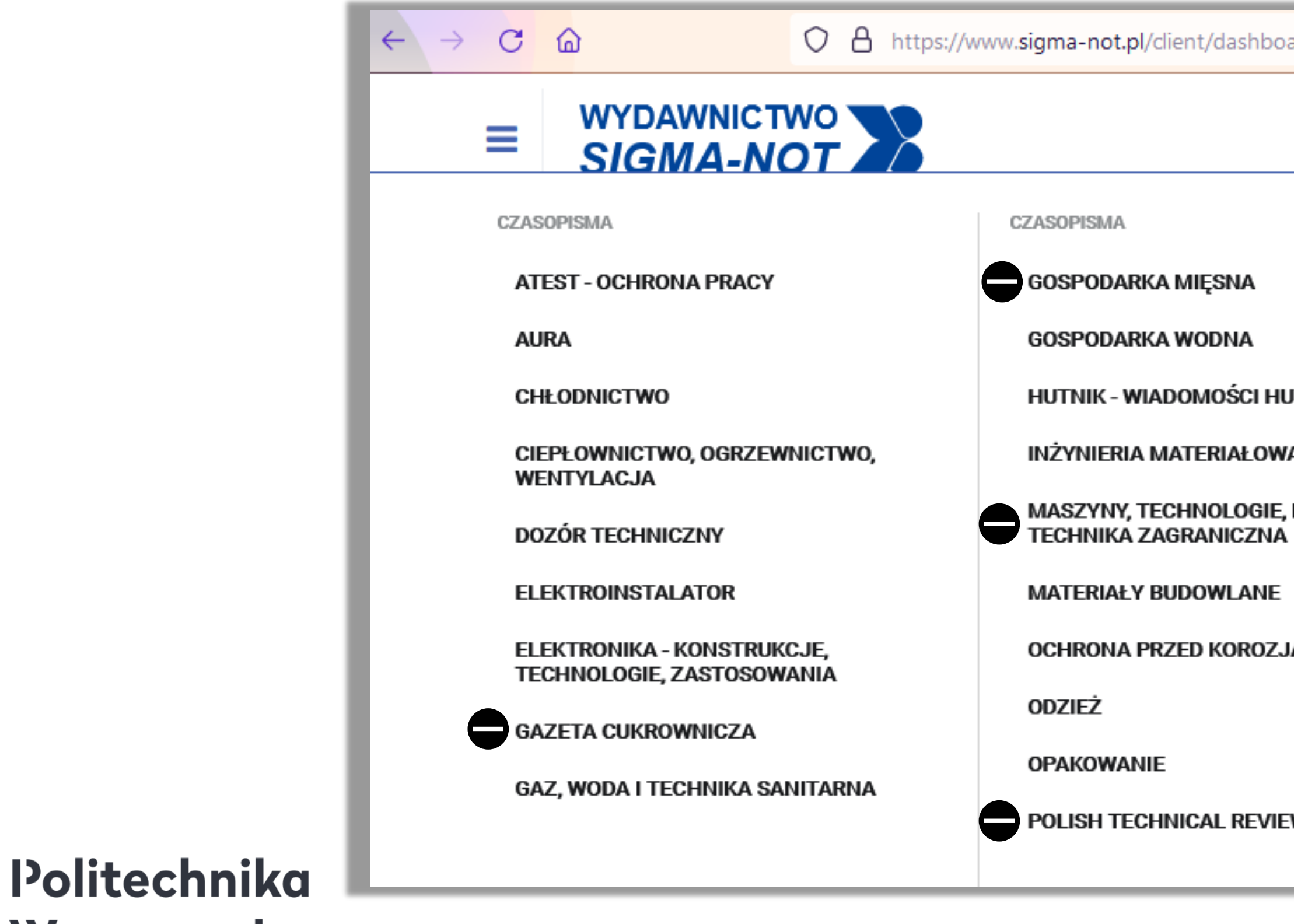

Warszawska

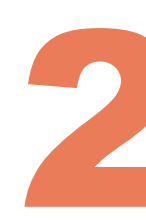

## ■ Subskrypcja obejmuje pełnotekstowy dostęp do wybranych tytułów na platformie Wydawnictwa –

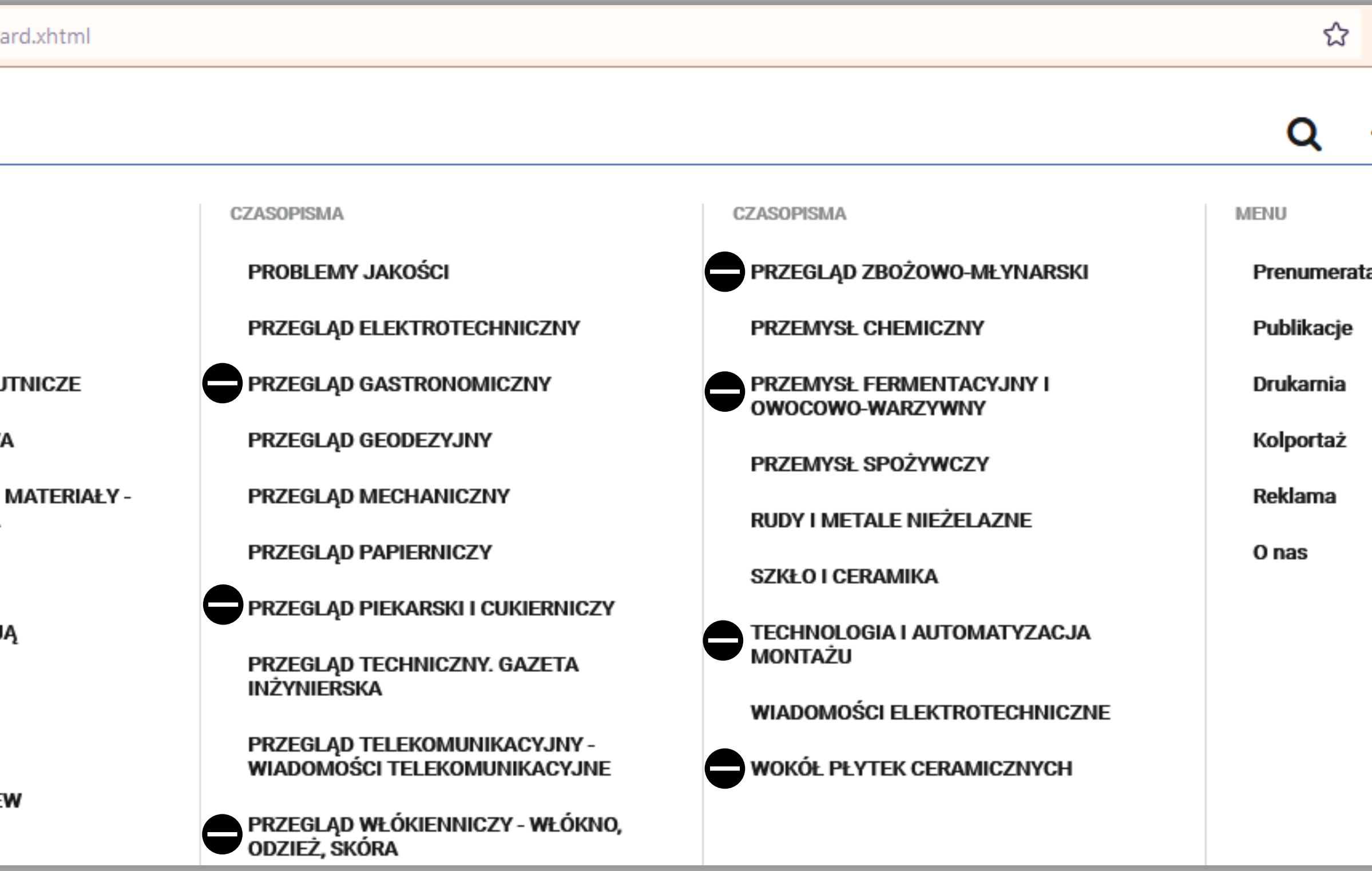

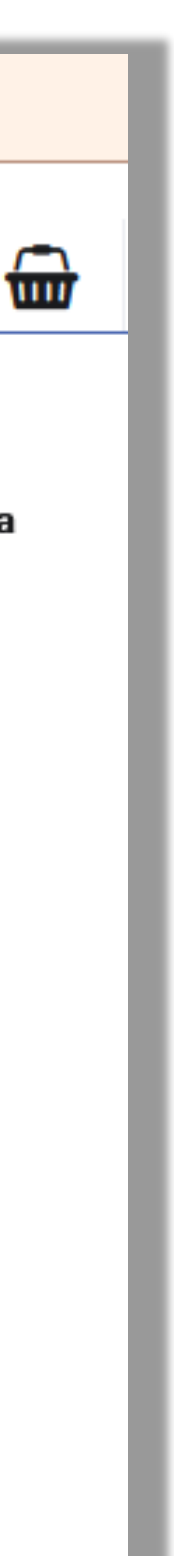

### Dostęp do czasopism Wydawnictwa SIGMA-NOT w wersji elektronicznej

- posiadających adres mailowy w domenie @pw.edu.pl
- Można aktywować dostęp do więcej niż jednego tytułu

Politechnika Warszawska

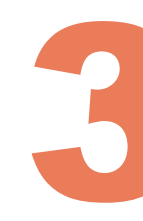

Dostęp pełnotekstowy jest możliwy tylko dla pracowników i studentów

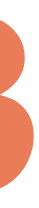

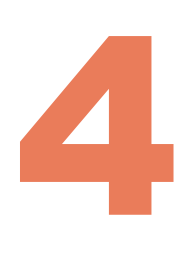

Aby skorzystać z e-czasopism SIGMA-NOT należy wykonać następujące czynności:

Otwórz stronę [https://www.sigma-not.pl,](https://www.sigma-not.pl/) kliknij awatar sylwetki, a następnie

# **Zarejestruj się** (1)

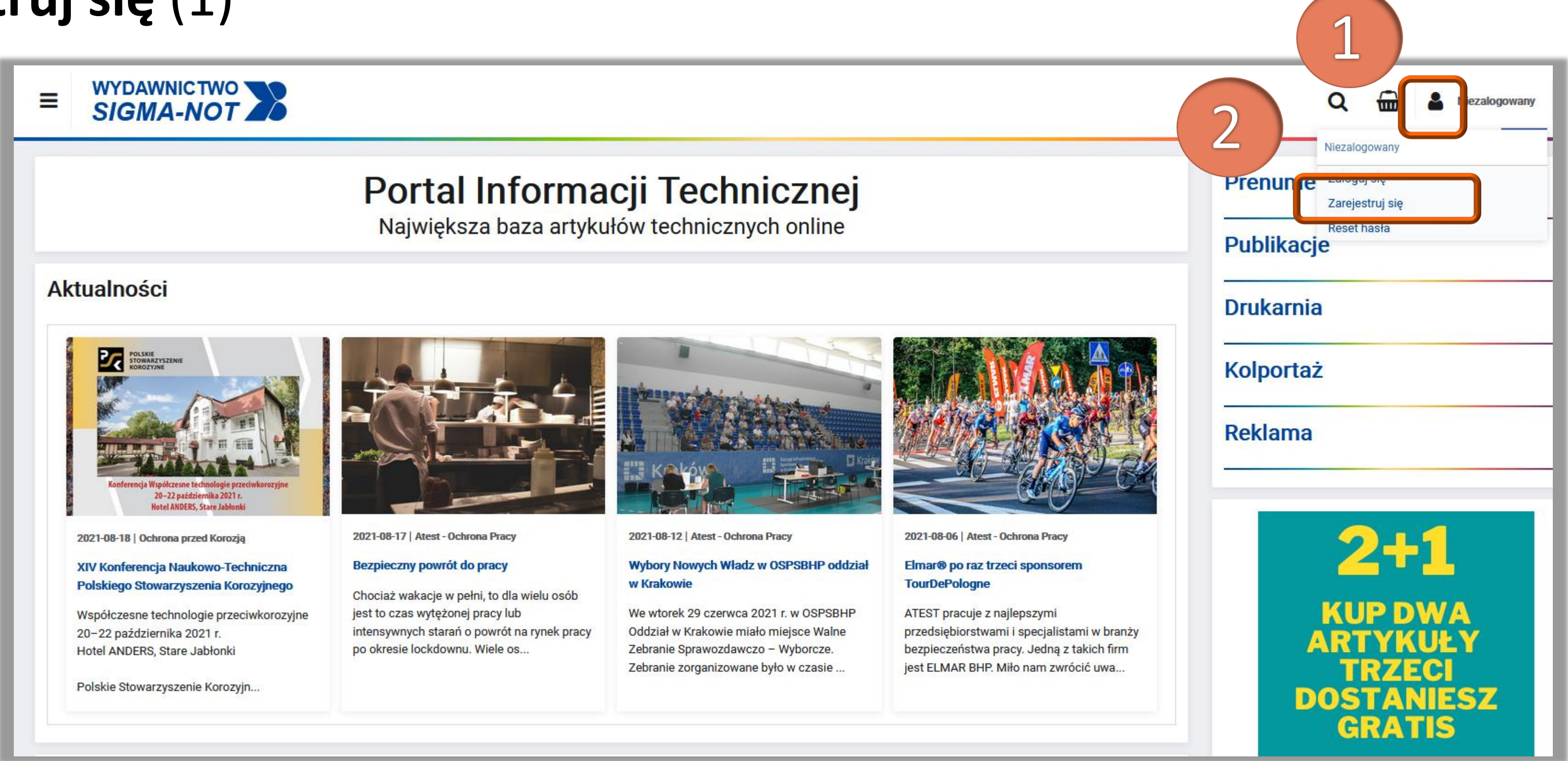

#### Politechnika Warszawska

### Dostęp do czasopism Wydawnictwa SIGMA-NOT w wersji elektronicznej

i kliknij Zarejestruj mnie (3)

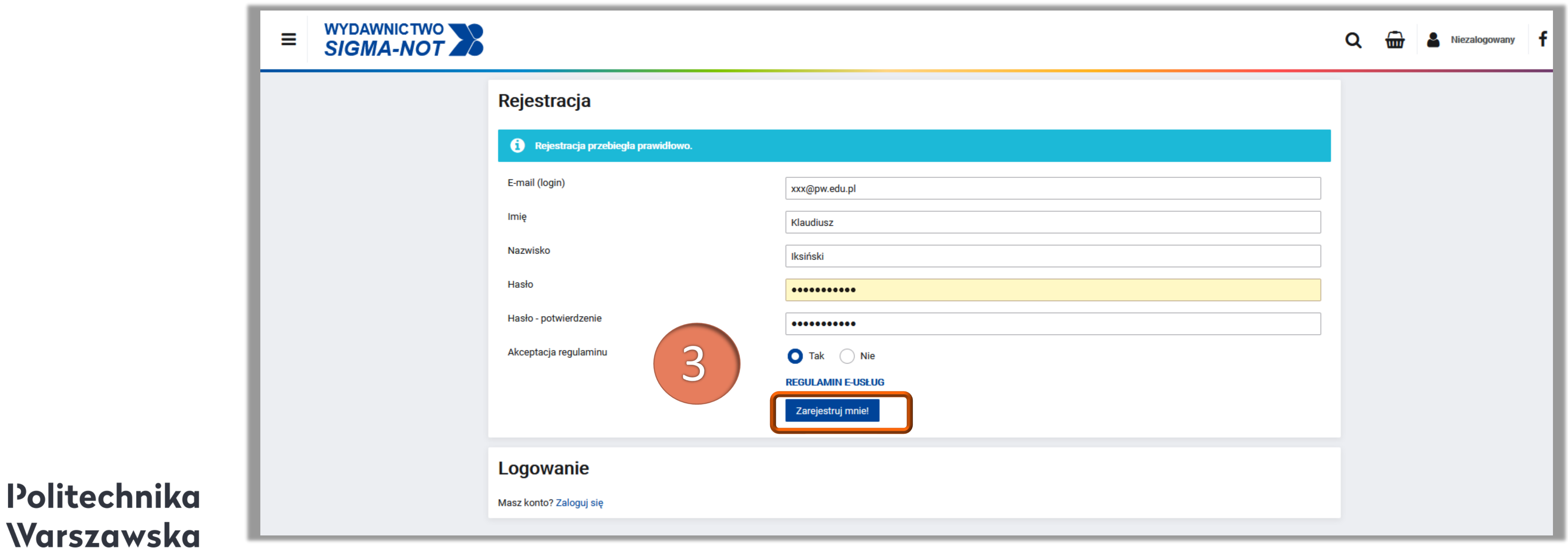

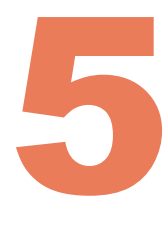

### Wypełnij formularz rejestracyjny – w polu E-mail (login) podaj uczelniany adres e-mail z domeną @pw.edu.pl. Następnie zaakceptuj regulamin

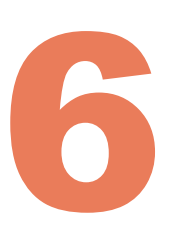

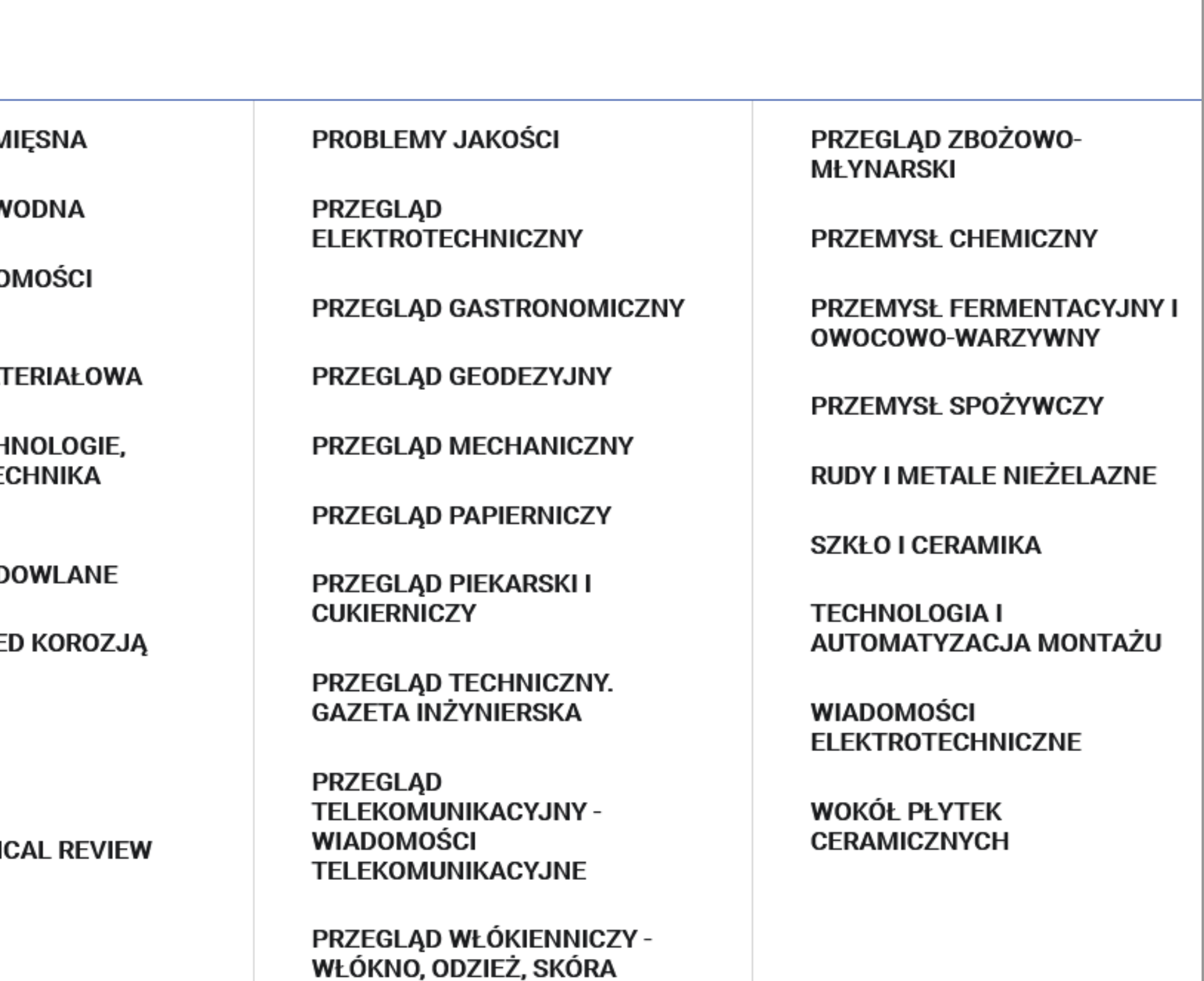

◼ Z rozwijanej listy w lewym górnym rogu (4) wybierz czasopismo, do którego chcesz uzyskać dostęp pełnotekstowy (5). Pamiętaj, że nie wszystkie tytuły są dostępne w ramach subskrypcji (slajd 2)

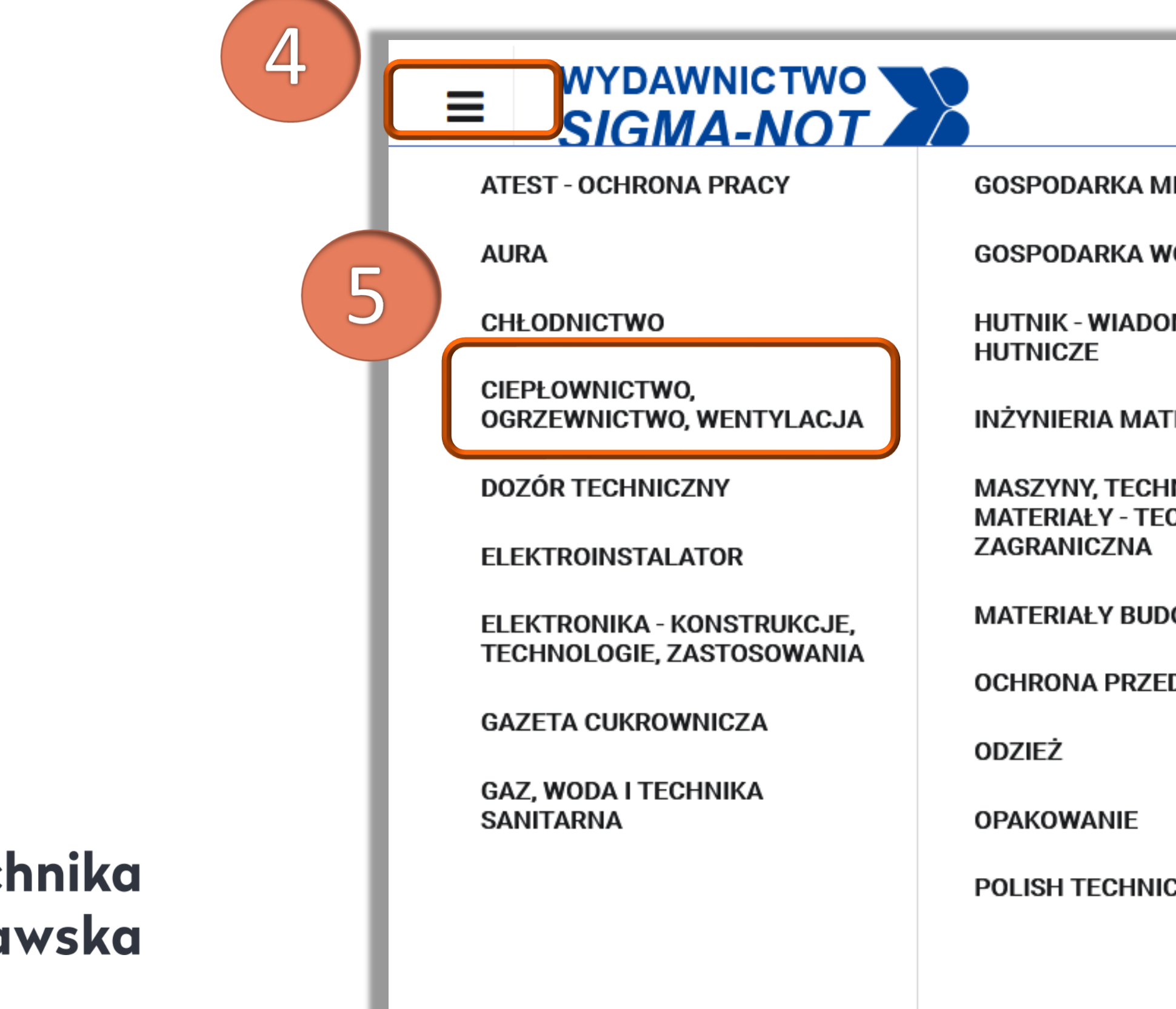

#### Politechnika Warszawska

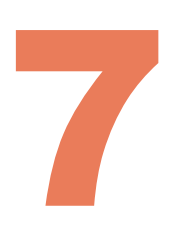

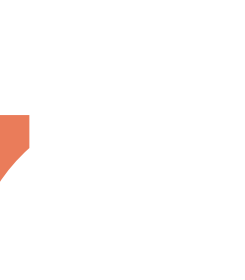

#### ◼ Po wybraniu czasopisma przejdź do sekcji **Dostęp poprzez bibliotekę** i rozwiń **Listę bibliotek prenumerujących to czasopismo** (6)

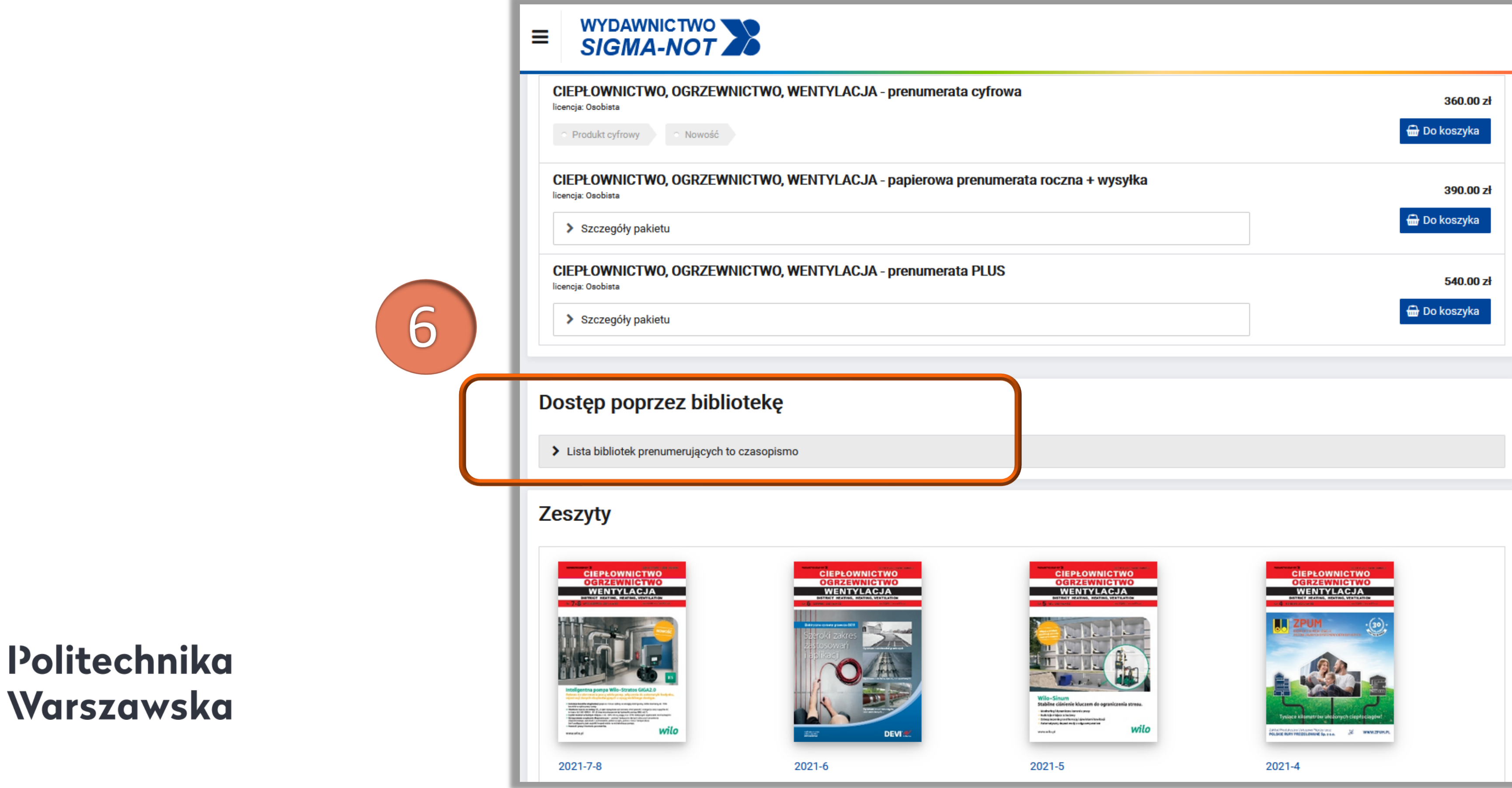

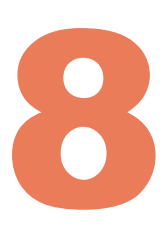

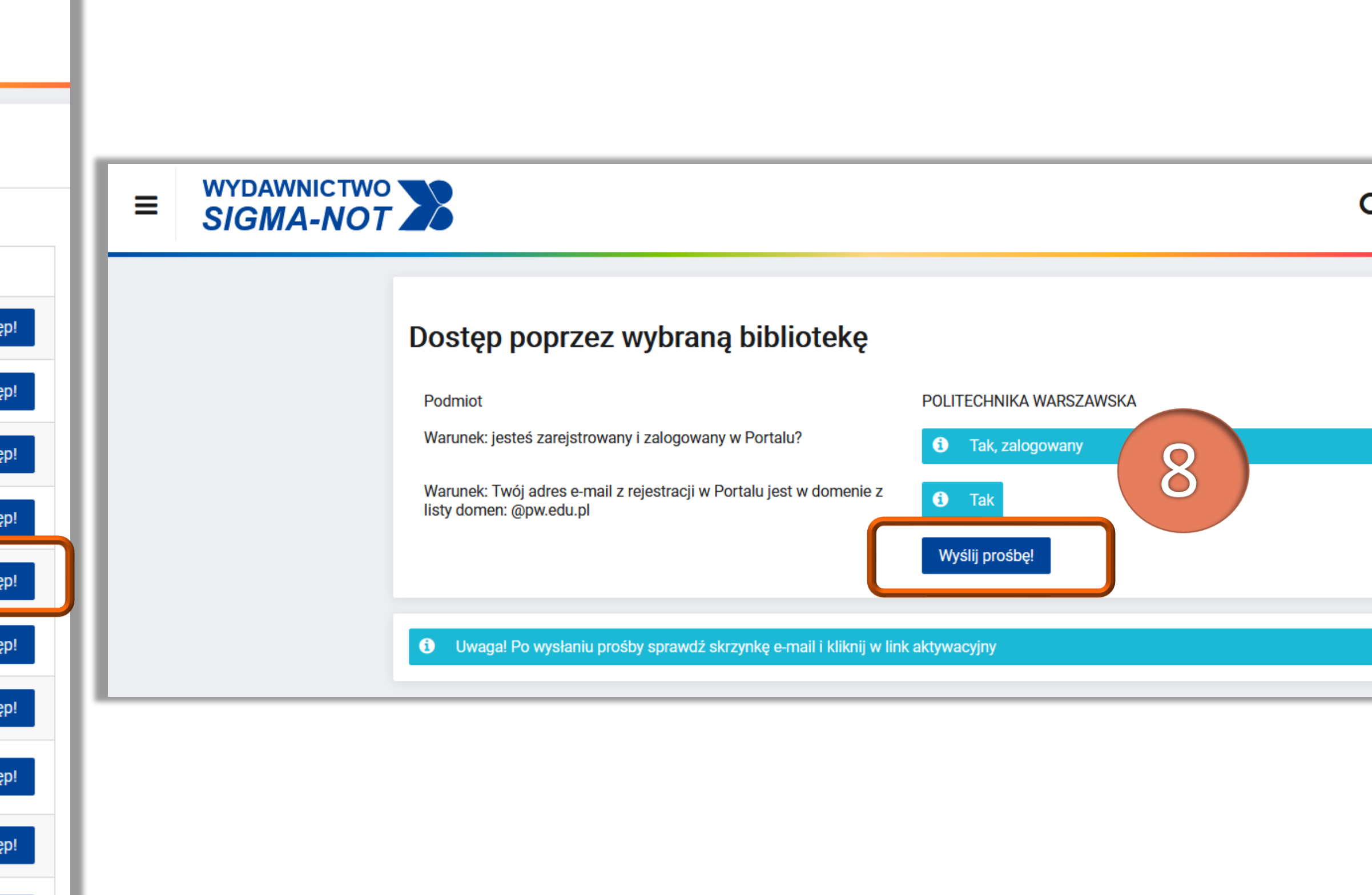

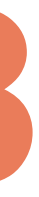

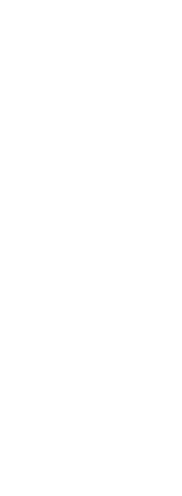

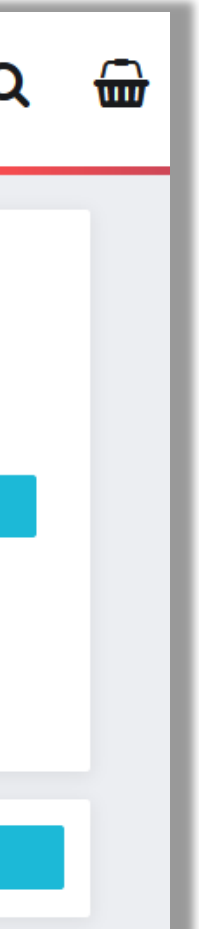

### Znajdź na liście bibliotek prenumerujących dane czasopismo - Politechnikę Warszawską, kliknij **Uzyskaj dostęp** (7) i potwierdź klikając **Wyślij prośbę** (8)

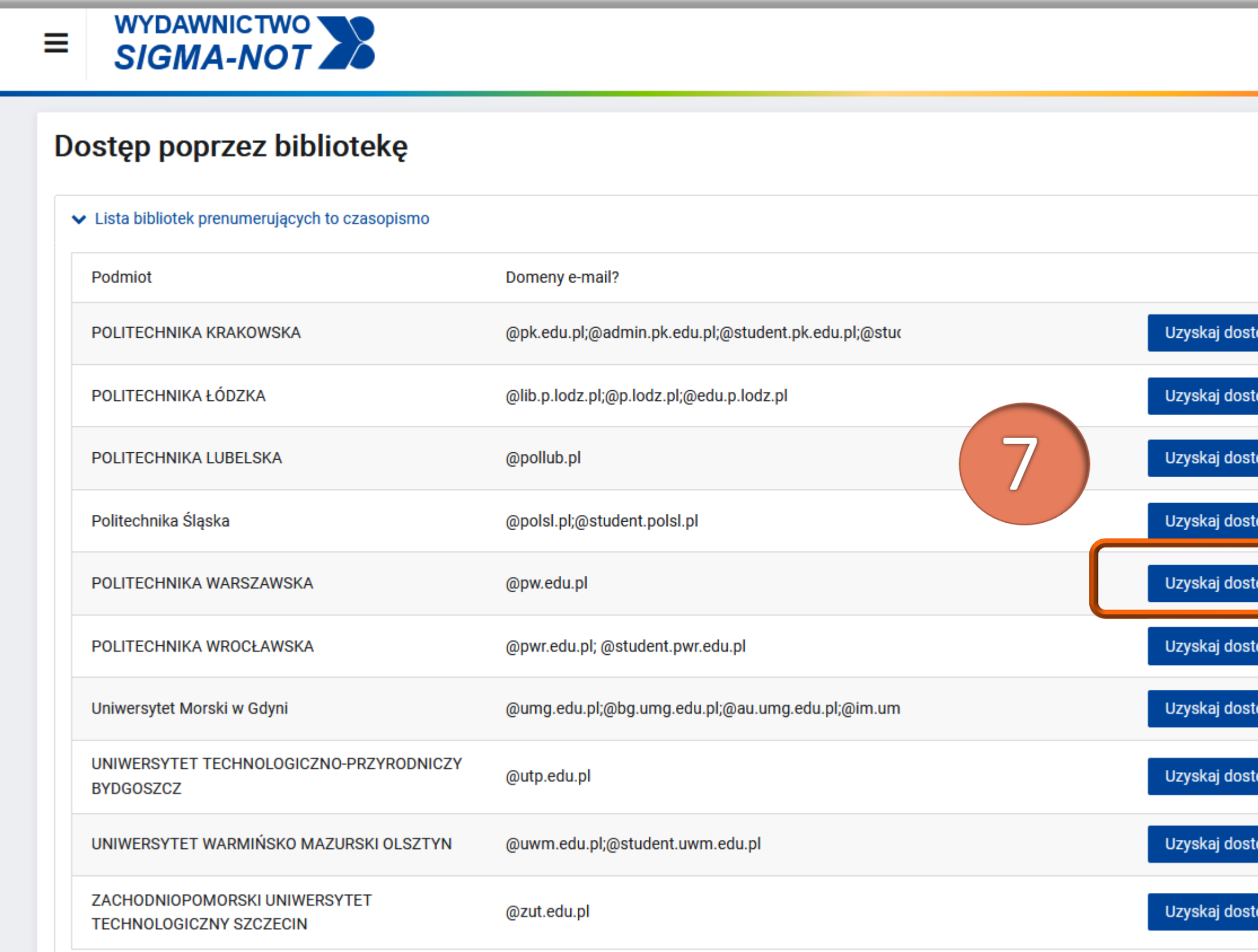

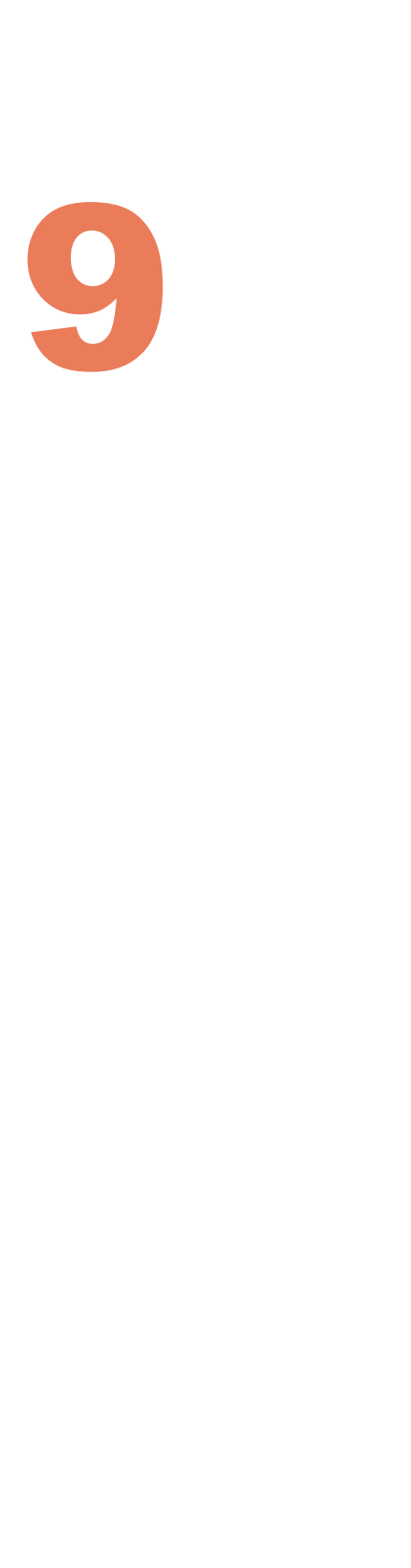

### ◼ Po wysłaniu prośby otrzymasz e-mail z linkiem aktywacyjnym (9)

Potwierdzenie żądania dostępu studenckiego do zasobów Portalu Informacji Technicznej SIGMA-NOT.PL

\$ Odpowiedz wszystkim | ∨

Otrzymaliśmy Twoją prośbe o aktywacie dostępu studenckiego

## Dostęp do czasopism Wydawnictwa SIGMA-NOT w wersji elektronicznej

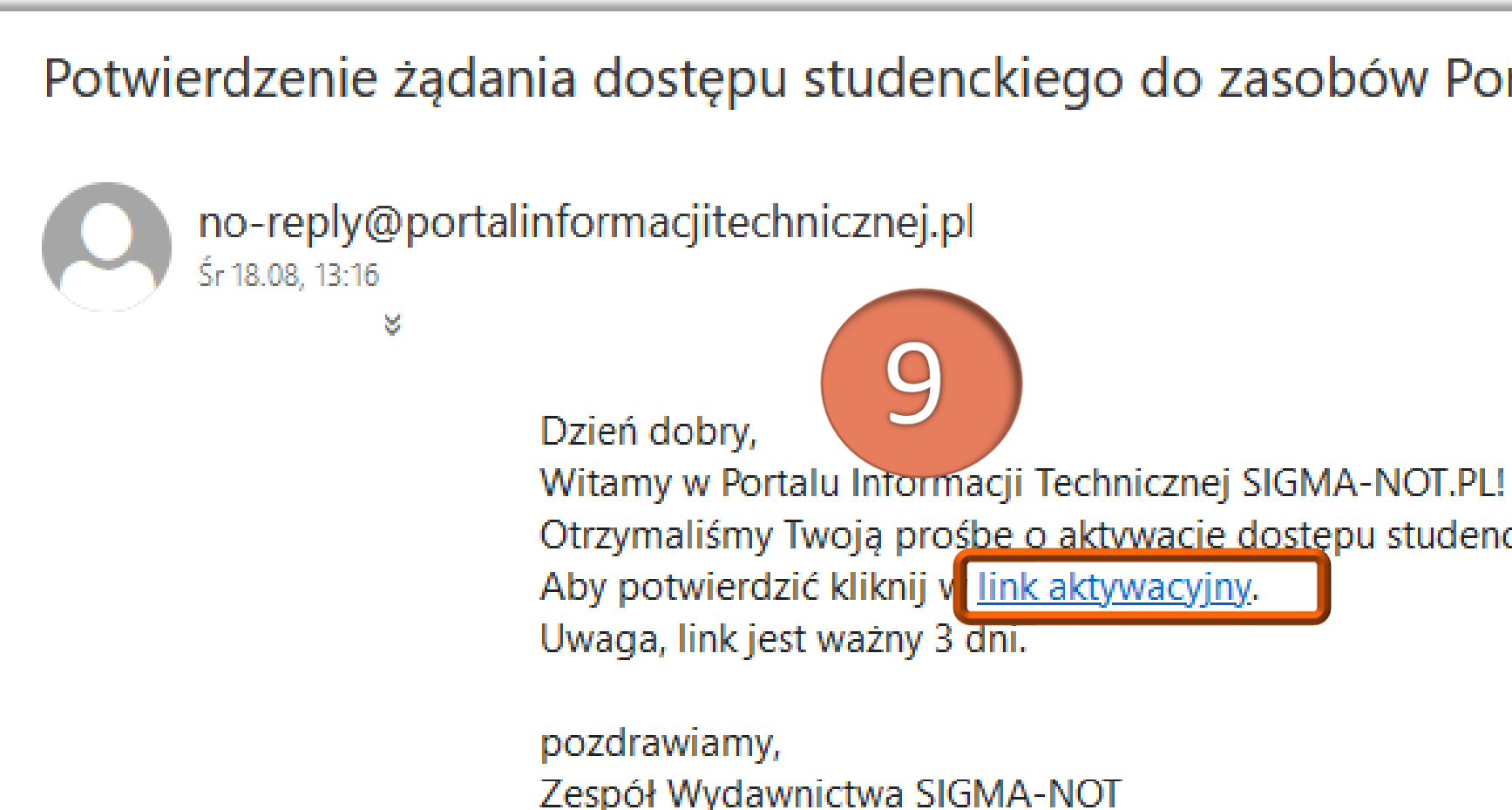

#### Politechnika Warszawska

10

◼ Po potwierdzeniu aktywacji, zaloguj się ponownie. W **Panelu Klienta**, w sekcji **Moje e-dostępy**, jest widoczna lista czasopism, do których została uruchomiona aktywacja – każdy interesujący nas tytuł należy aktywować osobno. Kliknij **Przejdź** (10) przy tytule danego czasopisma, a następnie wybierz numer czasopisma (11) i kliknij **Czytaj online** (12)

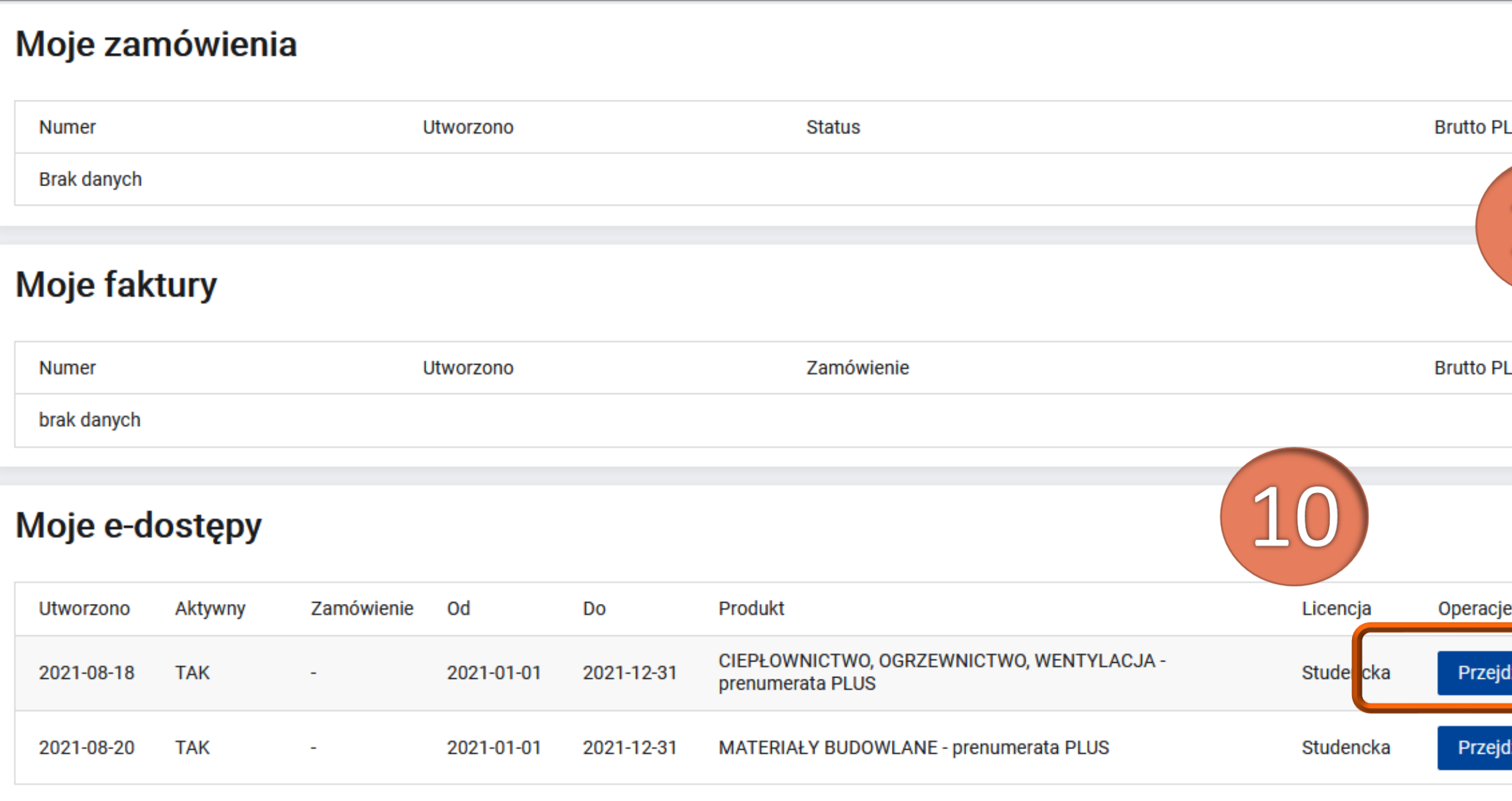

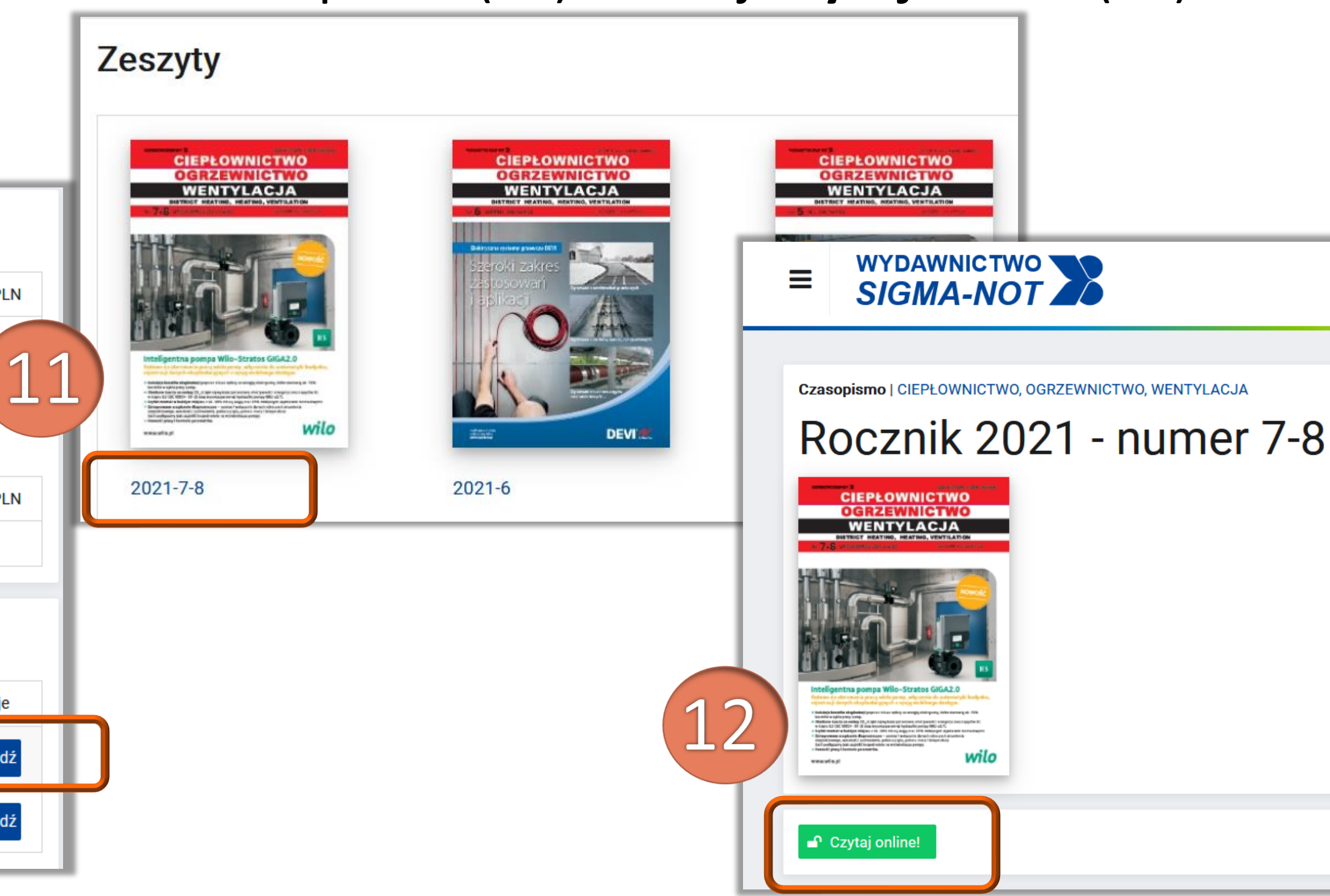

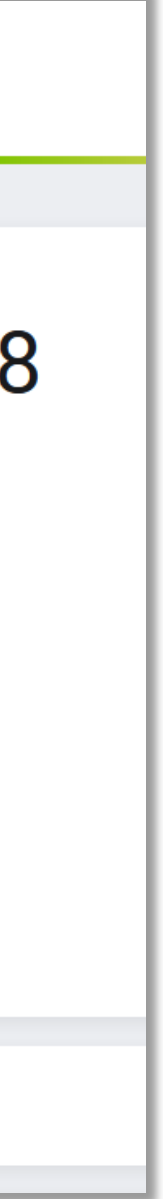

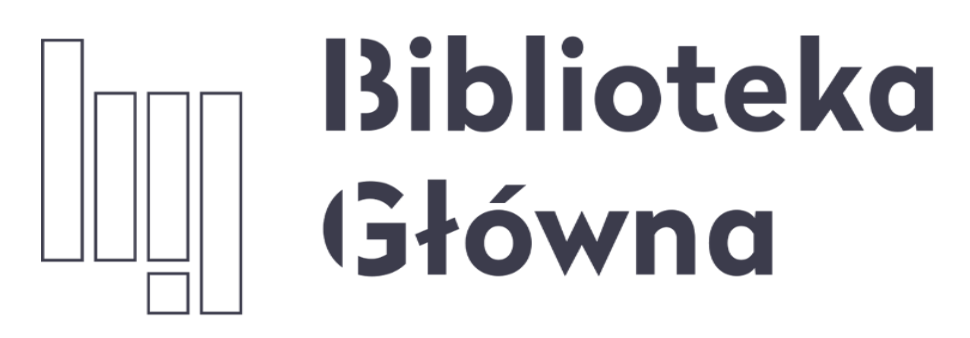

POLITECHNIKA WARSZAWSKA

11

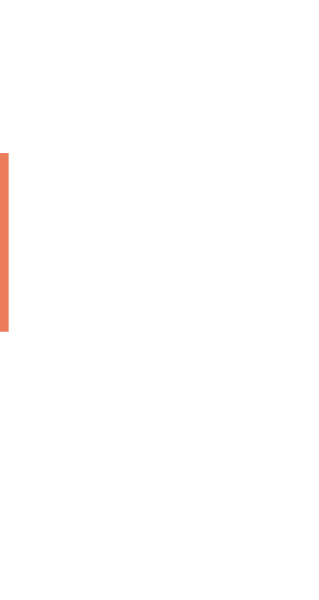

## Jeśli masz pytania skontaktuj się z nami [oin.bg@pw.edu.pl](mailto:oin.bg@pw.edu.pl) tel. 234 73 00 (pon.-pt. 9:00-19:00; sob.9:00-16.00)

Politechnika Warszawska